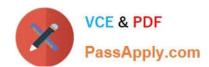

## 70-688<sup>Q&As</sup>

Supporting Windows 8.1

## Pass Microsoft 70-688 Exam with 100% Guarantee

Free Download Real Questions & Answers PDF and VCE file from:

https://www.passapply.com/70-688.html

100% Passing Guarantee 100% Money Back Assurance

Following Questions and Answers are all new published by Microsoft
Official Exam Center

- Instant Download After Purchase
- 100% Money Back Guarantee
- 365 Days Free Update
- 800,000+ Satisfied Customers

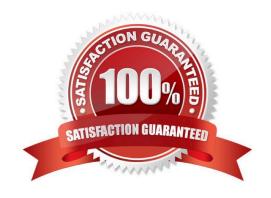

2021 Latest passapply 70-688 PDF and VCE dumps Download

#### **QUESTION 1**

You support laptops that run Windows 8 Pro and are members of an Active Directory domain.

The domain is configured with user folder redirection by using a Group Policy Object (GPO). Loopback group policies are not used.

Your company has decided to deploy tablets to all managers, for use as secondary computers.

Tablets will be added to the domain.

You need to ensure that the folder redirection settings are applied only to laptops.

What should you do?

- A. Apply one GPO to the managers\\' laptops and another GPO to the tablets.
- B. Assign the msDS-Primary Computer attribute for the managers\\' user domain accounts.
- C. Assign the msDS-Primary Computer attribute for the computer domain accounts on the managers\\' laptops.
- D. Block the managers\\' tablets from receiving the GPO.

Correct Answer: B

Explanation: The Storage Team at Microsoft - File Cabinet Blog

To designate a primary computer in Active Directory Domain Services (AD DS), use the following procedure:

Open Active Directory Administrative Center.

In the console tree, under the domain name node (dPMDemo in my case), click Computers.

To designate PMClient1 as Bob Smith\\'s primary computer, double click PMClient1, and then in the Extensions section, click the Attribute Editor tab. Double-click the distinguishedName attribute, right-click the value and then click Copy. In

Active Directory Administrative Center, click Users, and then double-click Bob Smith. In the Extensions section, click the Attribute Editor tab. Double-click the msDS-Primary Computer attribute, paste the distinguished name of PMClient1 into

the Value to Add box, and then click Add. You can specify a list of computer names in the Value to Add box; each listed computer will be designated as a primary computer for the user.

Click OK in the Multi-valued String Editor dialog and again in the Bob Smith window.PMClient1 is now configured in AD DS as a primary computer for Bob Smith.

#### Reference:

http://blogs.technet.com/b/filecab/archive/2012/03/30/configuring-primary-computers-for- folder-redirection-and-roaming-profiles-in-windows-server-8-beta.aspx

#### **QUESTION 2**

You support computers that run Windows 8 Pro.

# VCE & PDF PassApply.com

#### https://www.passapply.com/70-688.html

2021 Latest passapply 70-688 PDF and VCE dumps Download

Your company recently purchased 200 new desktop computers. Company policy requires that the desktop computers include a recovery partition. The partition must contain a bootable image

that includes support for incoming Remote Desktop connections.

You need to configure the desktop computers to comply with company policy.

Which four actions should you perform in sequence? (To answer, move the appropriate actions from the list of actions to the answer area and arrange them in the correct order.)

#### Select and Place:

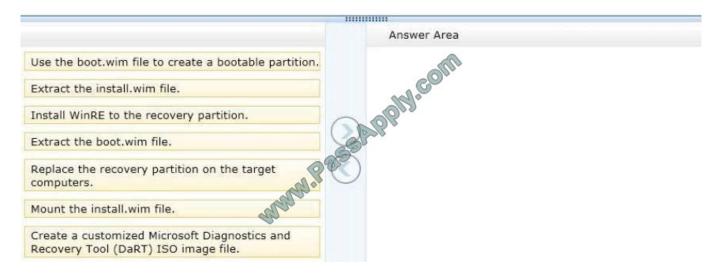

#### Correct Answer:

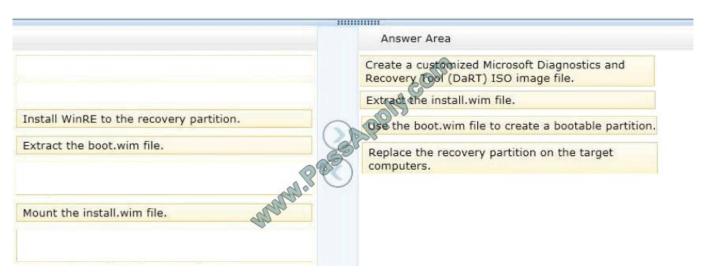

Note: After you have finished running the Microsoft Diagnostics and Recovery Toolset (DaRT) 8.0 Recovery Image wizard and created the recovery image, you can extract the boot.wim file from the ISO image file and deploy it as a recovery partition in a Windows 8 image. A partition is recommended, because any corruption issues that prevent the Windows operating system from starting would also prevent the recovery image from starting. Reference: How to Deploy the DaRT Recovery Image as Part of a Recovery Partition http://technet.microsoft.com/en-us/windowsserver/hh475797.aspx

#### **QUESTION 3**

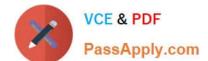

2021 Latest passapply 70-688 PDF and VCE dumps Download

You are a system administrator for a company that has remote offices in several different cities.

You are responsible for configuring internet access in some of these offices. One remote office has a Windows 8.1 Pro desktop computer that is connected to the internet with a

wired connection.

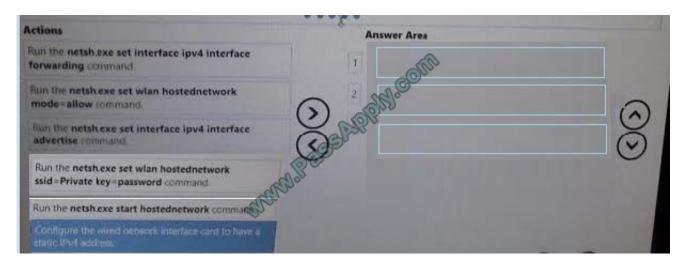

#### Correct Answer:

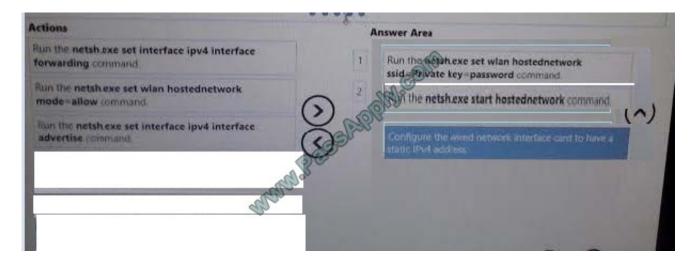

#### **QUESTION 4**

Your network contains an Active Directory domain. The domain contains client computers that run Windows 8 Enterprise.

Users frequently use USB drives to store sensitive files that are used on multiple computers.

Your corporate security policy states that all removable storage devices, such as USB data drives, must be encrypted.

You need to ensure that if a user forgets the password for a USB disk that is encrypted by using BitLocker To Go, the user can resolve the issue them self.

What should you do?

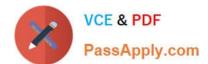

2021 Latest passapply 70-688 PDF and VCE dumps Download

A. Instruct the user to open BitLocker Drive Encryption, select Backup Recovery Key, and then select Save to your Microsoft account.

- B. For each computer, create a USB startup key.
- C. Instruct the user to open BitLocker Drive Encryption, select Backup Recovery Key, and then select Print the recovery key.
- D. From an elevated command prompt, run Manage-BDE -ForceRecovery.

Correct Answer: C

http://technet.microsoft.com/en-us/library/ff829867.aspx http://technet.microsoft.com/en-us/library/jj647767.aspx http://technet.microsoft.com/en-us/library/ cc732725%28v=WS.10%29.aspx http://technet.microsoft.com/en-us/library/ cc771778%28v=WS.10%29.aspx Withhold startup key during startup - You can initiate recovery by not inserting the USB flash drive, which contains the startup key, when the computer starts up. When you do not provide the startup key, the pre- Windows recovery console displays a screen for entering a recovery password.

http://support.microsoft.com/kb/2855131

#### **QUESTION 5**

Your company recently purchased 25 new laptops. All 25 laptops have the same hardware configuration and do not have any operating system installed.

You have been asked to deploy Windows 8 on these laptops. You have installed and configured Windows 8 on a reference laptop.

You need to create an image and deploy it to the 25 new laptops.

Which four actions should you perform in sequence? (To answer, move the appropriate actions from the list of actions to the answer area and arrange them in the correct order.)

Select and Place:

......

2021 Latest passapply 70-688 PDF and VCE dumps Download

Answer Area

Start the destination laptop from the Windows PE media. Use the Diskpart tool to create the desired partition structure.

Start the destination laptop from the Windows PE media, and then use the Fdisk tool to create the desired partition structure.

Remove computer-specific information from the reference laptop.

SAPPIN.COM Start the reference laptop from the Windows PE media. Use the DISM tool to capture the image, and then upload the image file to a network share.

Use Windows Easy Transfer (WET) to transfer the image from network share, and then use the DISM tool to apply the image to your windows partition.

Connect to the network share, and then use the DISM tool to apply the image to your windows partition.

Correct Answer:

2021 Latest passapply 70-688 PDF and VCE dumps Download

## ...... Answer Area Start the destination laptop from the Windows PE Remove computer-specific information from the media. Use the Diskpart tool to create the desired reference laptop. partition structure. Start the reference laptop from the Windows PE media. Use the DISM tool to capture the image, and then upload the image file to a network share. Start the destination laptop from the Windows PE media, and then use the Fdisk tool to create the desired partition structure. Connect to the network share, and then use the DISM tool to apply the image to your windows partition. Use Windows Easy Transfer (WET) to transfer the image from network share, and then use the DISM tool to apply the image to your windows partition.

#### Note:

- \* You can create a reference computer by deploying Windows, and then removing the computerspecific information from the system.
- \* On the destination computer, you will create a structure for the partitions where you apply your images. The partition structure on the destination computer must match the partition structure of the reference computer.
- \* Use the Diskpart tool and the DISM tool to apply Windows images to one or more partitions onto a computer for deployment.
- \* Use the DISM tool to apply images to your Windows partition. Reference: How to Capture Images of Hard Disk Partitions by Using DISM Reference: How to Apply Images by Using DISM http://technet.microsoft.com/en-us/library/hh825072.aspx http://technet.microsoft.com/en-us/library/hh825251.aspx

70-688 Study Guide

70-688 Exam Questions

70-688 Braindumps

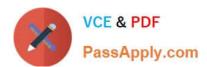

To Read the Whole Q&As, please purchase the Complete Version from Our website.

## Try our product!

100% Guaranteed Success

100% Money Back Guarantee

365 Days Free Update

**Instant Download After Purchase** 

24x7 Customer Support

Average 99.9% Success Rate

More than 800,000 Satisfied Customers Worldwide

Multi-Platform capabilities - Windows, Mac, Android, iPhone, iPod, iPad, Kindle

We provide exam PDF and VCE of Cisco, Microsoft, IBM, CompTIA, Oracle and other IT Certifications. You can view Vendor list of All Certification Exams offered:

https://www.passapply.com/allproducts

## **Need Help**

Please provide as much detail as possible so we can best assist you. To update a previously submitted ticket:

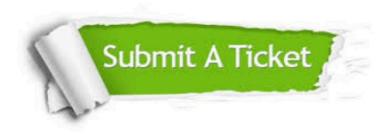

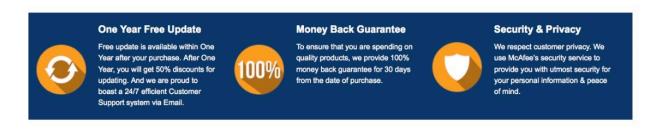

Any charges made through this site will appear as Global Simulators Limited.

All trademarks are the property of their respective owners.

Copyright © passapply, All Rights Reserved.